此炔速索引中將句含有如何清除來紙、瞭解印 表機面板上的狀態和錯誤訊息所代表的意義, 以及如何更換印表機的耗材等等相關資訊。除 此之外,澴有一張印表機的液晶顯示幕控制面 板的導覽圖和選擇模式說明。

特別提供您一個存放這索引的地方,就如下圖 所示的方法,您可以將這個保存盒安裝在印表 機的旁邊。

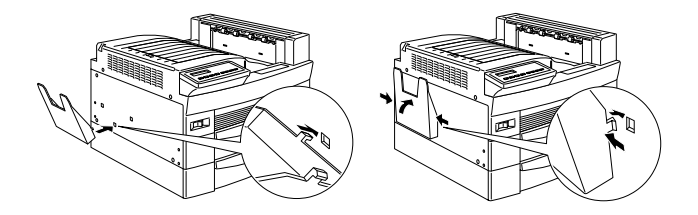

若您有加裝 10 層分頁機,那您就可以將此索引 保存盒安裝在印表機的背面,如下圖所示的位 置上。

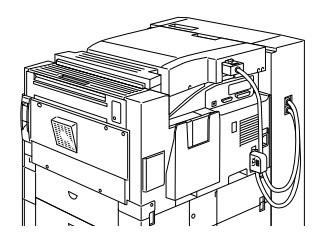

一般而言,關於這本索引中相關的詳細資訊和 印表機的說明資料,請直接參考進階使用說明 或是線上使用手冊。

# <span id="page-2-0"></span>如何澼免發生進紙和夾紙的問題

為了澼孕經常性地發生淮紙或是來紙的問題, 請利用下面這份檢查明細表協助您作正確的判 斷與決策:

- 使用高品質的紙張, 也就是說紙張不要太薄 n. 或是太粗糙。
- 將紙張裝入進紙匣之前,請先將紙張完全拍 o. |開,然後靠邊順齊紙張。
- 請一次不要裝入太多的紙張至印表機的進紙 ❏ 间内。
- 請確認有依照實際的紙張寬度調整紙張邊緣 o. **定位器的位置,如此一來紙張才能夠很平順** 地淮Hf印表機。
- 請勿讓印表機上方出紙槽內累積超過500張 o. 紙。
- 試著將淮紙槽內的紙張整疊翻渦來。絕大部 o. 分的紙張都會在外句裝上用箭頭標示著那一 面是紙張的正面。

<span id="page-3-0"></span>清除夾紙

當印表機發生來紙的問題時,在印表機的液晶 顯示幕上會出現一個這樣Jam xxx xxx xxx xxx 的訊息。Xxx 是表示可能是在印表機的哪一個區 域發生了夾紙,舉例來說 LC1(即表示下方進紙 匣 1) 或是 日 ( 出紙護蓋 A 的位置 ), 詳細操作步 驟請參考淸除印表機夾紙單元的相關說明資料。

#### 附詳:

□ 請詳細檢査印表機的液晶顯示幕 ト所標示可 能發生來紙的所有淮紙來源或紙張涌渦的胳 徑。若沒有完全清除印表機的夾紙,印表機 是無法繼續列印的。

印表機的液晶顯示幕上最多可以同時顯示四  $\Box$ 個紙張來源或是紙張涌過的路徑。而其他區 域的夾紙則會在您已經檢查清除了目前所指 出的夾紙處後才會出現在液晶顯示幕上。

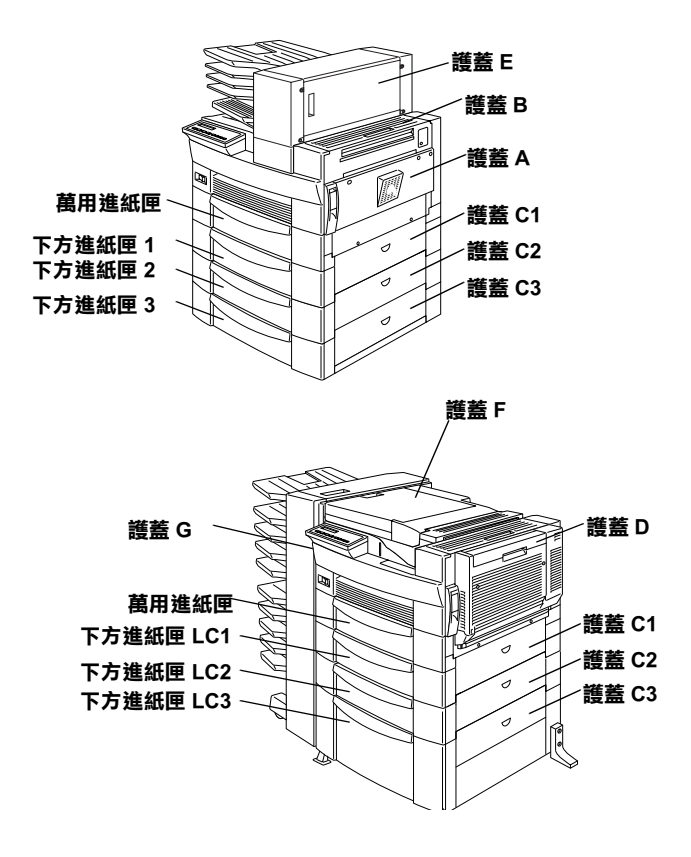

#### Jam LC2.Jam LC3

這些訊息是表示紙張是夾在選購下方淮紙匣其 中的一個。位於萬用淮紙匣正下方的標進下方 淮紙匣,涌常是用 LC1 的代號。其他您另行加 裝的選購500張下方進紙匣和高容量進紙器則是 用 LC2、LC3 的代碼,其他情況的編碼方式,則 是由上往下依序類推。

當選購下方淮紙匣發生來紙時,請依昭下列的 操作步驟清除來紙:

- 拉出印表機的液晶顯示幕上所指示有夾紙的  $1_{-}$ 紙面。
- 2. 小心地將淮紙匣內或是印表機內所發現的夾 紙清除乾淨。
- 並將整疊紙張從紙匣內取出。然後在一個平 3. 坦的桌面上將紙張邊緣重新順齊。然後,再 將此疊紙張裝回紙匣內。請確認紙張的邊緣 有對齊日紙張高度也沒有超渦紙匣上最高限 度的標示。

請確定目前您所使用的紙張大小規格有符合 此款印表機的滴用紙張規格章節中之規定。

 $\overline{4}$ . 將淮紙匣推入印表機中。  $5.$ 接著清除印表機的液晶顯示幕上所出現的其 他區域的夾紙,直到液晶顯示幕上的所有錯 誤訊息都消失為止。

當將來紙完全清除乾淨後,印表機會從來紙的 百次開始重新列印。

#### Jam A, Jam B

這個訊息是表示在印表機右側的護蓋 A 或是護 蓄 B 內發牛來紙的問題。

請依照下列操作步驟淸除在護蓋 A 或是 B 部位 的來紙:

 $\mathbf{1}$ . 輕輕地打開護蓋A。

#### 附註:

來在印表機內紙張上的碳粉可能還未完全附 著於頁面上,所以當您試著要拿出紙張時碳 粉可能會剝落沾黏在您的手上。如果碳粉不 小心剝落在您的衣服上,請用冷水清洗。如 果您用熱水清洗,則可能會留下永久性的污 漳。

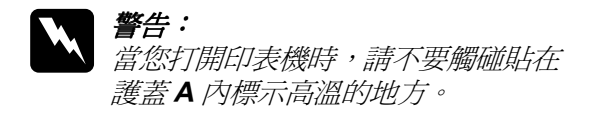

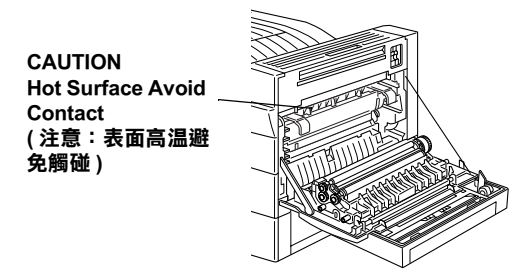

2. 將印表機內部所發現的夾紙清除乾淨。

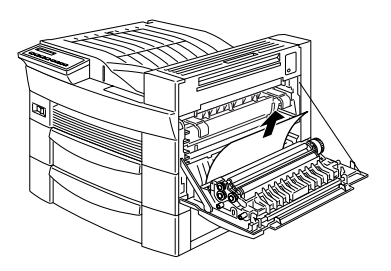

3. 如果於護蓋 A 的内部並沒有發現任何的夾 紙時,則請打開護著B。

4. 清除在護蓋 B 內的夾紙。如果夾紙很難被抽 出,則請利用護蓋 B 內側的調整齒輪,如下 圖所示的方法,將該調整桿往上扳,則夾紙 便會往下移動涌渦護蓋 B 退出印表機。

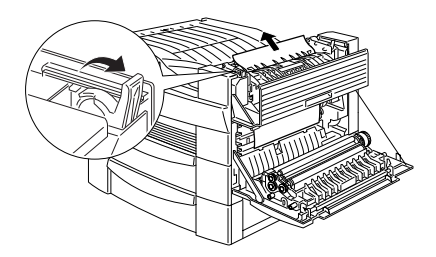

5. 合上護蓋 B 和 A。

將來紙完全清除乾淨後,印表機會從來紙的百 次開始重新列印。

Jam C1, Jam C2, Jam C3

這個訊息表示在下方進紙匣右側護蓋 C1、C2、 或是 C3 的內側發生夾紙的問題。

請依昭下列的操作步驟清除下方淮紙匣右側護 蓄内的來紙:

打開印表機的液晶顯示幕上所指示來紙的護  $1.$ **蓋,而淮紙**匣的名稱也標示在每一個淮紙匣  $\vdash$   $\circ$ 

#### 附計:

來在印表機內紙張上的碳粉可能還未完全附 著於百面上,所以當您試著要拿出紙張時碳 粉可能會剝落沾黏在您的手上。如果碳粉不 小心剝落在您的衣服上,請用冷水清洗。如 果您用熱水清洗,則可能會留下永久性的污 漳。

將護蓋內側的來紙清除乾淨。  $2.$ 

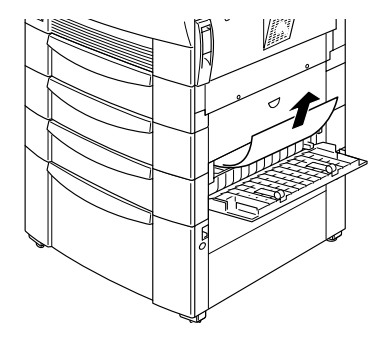

#### 附詳:

如果紙張是夾於高容量下方進紙器內,您可 能會發現若同時打開護蓋及淮紙匣會比較容 易將抽出來紙。

當您將夾紙完全清除乾淨後,印表機會從夾紙 的百次開始重新列印。

#### Jam D

這個訊息是表示紙張夾在雙面列印單元的護蓋 內, 也就是您所知道的護蓋 D 的位置發生夾紙 的問題。

請依照下列操作步驟淸除雙面列印單元護蓋內 側的夾紙:

請打開護蓋 D。  $1.$ 

#### 附註:

來在印表機內紙張上的碳粉可能還未完全附 著於百面上,所以當您試著要拿出紙張時碳 粉可能會剝落沾黏在您的手上。如果碳粉不 小心剝落在您的衣服上,請用冷水清洗。如 果您用熱水清洗,則可能會留下永久性的污 漳。

2. 將護蓋內側的夾紙清除乾淨。

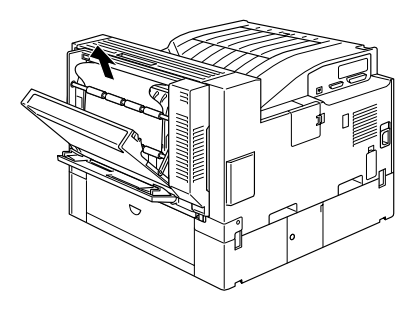

當您將夾紙完全清除乾淨後,印表機會從夾紙 的頁次開始重新列印。

#### Jam E

這個訊息是表示紙張夾在五層分頁機背面的護 蓋E。

請依照下列操作步驟將五層分頁機內的夾紙清 除乾淨:

1. 請打開護蓋 E。

附詳:

來在印表機內紙張上的碳粉可能還未完全附 著於百面上,所以當您試著要拿出紙張時碳 粉可能會剝落沾黏在您的手上。如果碳粉不 小心剝落在您的衣服上,請用冷水清洗。如 果您用熱水清洗,則可能會留下永久性的污 清。

將護蓋內側的來紙清除乾淨。  $2^{1}$ 

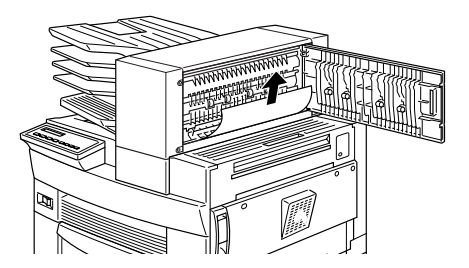

當您將來紙完全清除乾淨後,印表機會從來紙 的百次開始重新列印。

Jam F

這個訊息是表示十層分頁機的紙張導板護蓋F 的內側發生了夾紙的問題。

請依照下列操作步驟將十層分頁機的紙張導板 內的來紙清除乾淨:

請打開護蓋F。  $1.$ 

## 附註:

來在印表機內紙張上的碳粉可能還未完全附 著於百面上,所以當您試著要拿出紙張時碳 粉可能會剝落沾黏在您的手上。如果碳粉不 小心剝落在您的衣服上,請用冷水清洗。如 果您用熱水清洗,則可能會留下永久性的污 漳。

請將護蓋內側的夾紙清除乾淨。 2.

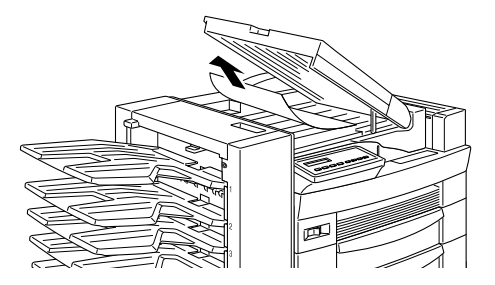

當您將夾紙完全清除乾淨後,印表機會從夾紙 的百次開始重新列印。

這個訊息是表示在十層分頁機背面護蓋G的上 半部或是下半部發生了夾紙的問題。

請依照下列操作步驟清除十層分頁機背面的夾 紙:

- $\overline{1}$ . 請將十層分百機往外推,與印表機分離。
- 打開十層分頁機背面的護蓋G。  $2.$

#### 附註:

來在印表機內紙張上的碳粉可能還未完全附 著於頁面上,所以當您試著要拿出紙張時碳 粉可能會剝落沾黏在您的手上。如果碳粉不 小心剝落在您的衣服上,請用冷水清洗。如 果您用熱水清洗,則可能會留下永久性的污 漳。

 $\mathcal{E}$ 請將護蓋內側的夾紙清除乾淨。

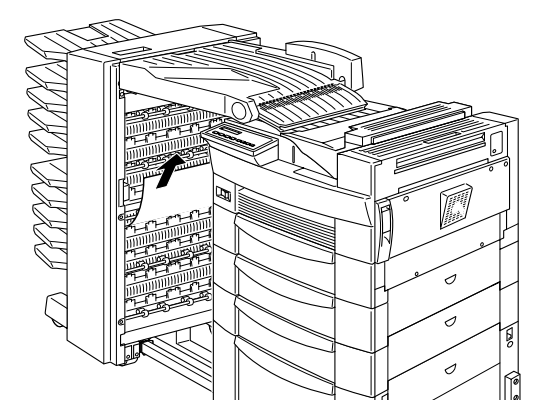

4. 合上護蓋G後再將十層分頁機重新推回印表 機。

當您將夾紙完全清除乾淨後,印表機會從夾紙 的百次開始重新列印。

# 狀態和錯誤訊息

這個章節將說明印表機液晶顯示幕上所有的訊 息,這其中句含狀態、錯誤、和警告等訊息, 以下是以第一個英文字母為排序列表方式涿一 說明。

Can t Print Duelex(無法雙面列印)

在您的印表機驅動程式中,您已經在 "選 設定"對話盒中按『設定』鍵進入 "選購品 對話視窗,點選了 "雙面列印單元"的檢查盒 啓動這雙面裝置的功能,然後也在 "版面"選 要按下印表機控制面板上的『繼續』鍵,便可 以清除這個訊息,如果這樣的動作依然無法解 決這個問題時,就表示印表機發生了下列其中 一個問題需要先排除。

- □ 紙張大小的設定値爲 CTM、MON、C10、 DL、C5 或是 C6 等不正確的設定值,這些 紙張大小是不滴合使用雙面列印。
- □ 紙張種類的設定値不是 Plain(普通紙),請將 這項設定值更改為 Plain(普通紙)。
- □ 雙面列印單元安裝不正確,請重新安裝選購 的雙面列印單元。

如果您要清除這個訊息,(1) 按下面板上 『**繼** 續』鍵(2)同時按下面板上的『切換』鍵和 『重置 』鍵重置印表機。

親師馬

### Check Duplex-P Size(檢查雙面列印的紙張大小)

當印表機淮紙匣內的紙張大小與您在印表機驅 動程式中 "基本設定" 選單中或是 "選擇模 式"内紙張大小的設定值不相同時,便會出現 這樣的訊息。因此,請裝入正確大小規格的紙 張到淮紙匣內或是更改紙張大小的設定值。然 後,打開雙面列印單元的護蓋清除內部的來紙。 合上雙面列印單元的護蓋,印表機便會繼續列 印資料。

### Check Paper Size(檢查紙張大小)

當印表機淮紙匣內的紙張大小與您在印表機驅 動程式中 〝基本設定〞選單中或是 〝選擇模 式"内紙張大小設定值不相同時, 便會出現這 樣的訊息。因此,請裝入正確大小規格的紙張 到進紙匣內,然後按下面板上的 『繼續』鍵便 可以清除這訊息。

#### Check Paper Type**(檢查紙張種類)**

當印表機淮紙匣內的紙張種類與您在印表機驅 動程式中 "基本設定" 選單中或是 "選擇模 式"内紙張種類設定值不相同時,便會出現這 樣的訊息。因此,請裝入正確紙張種類的紙張 到淮紙匣內,然後按下面板上的 『**繼續**』鍵便 可以清除這訊息。

### Collate was disabled(自動分頁功能失效)

印表機因爲沒有足夠的記憶體,因此無法執行 分百列印的功能,您將只能列印一份文件。所 以您只能减少列印文件的內容抑或是加裝更多 的記憶體到印表機內。

按下面板上的 『**繼續**』鍵便可以清除這訊息。

### Cover A Oren(護蓋A被打開了)

在萬用進紙匣右側的護蓋 A 被打開了,拉起護 蓄 A 的門栓然後緊密地合上這個護蓋。

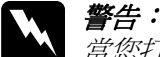

當您打開印表機時請注意不要觸碰在護 蓋護蓋 A 內側貼有高溫標示 (CAUTION Hot Surface Avoid Contact) 的地方。

如果您依然無法合上這個護蓋,可能碳粉匣安 裝不正確。因此請重新安裝碳粉匣,詳細操作 方法請參考第32百 "更換碳粉匣"中的說明資 料。

Cover C1 C2 C3 Oren(護蓄 C1 、C2 、C3 被打開了 )

標準下方進紙匣的右邊護蓋、選購500張下方 淮紙匣的右邊護蓋、或是高容量的下方淮紙器 的右邊護蓋被打開了,拉起所指示代號護蓋的 門栓然後緊密地合上這個護蓋。(紙匣的編號是 根據由上往下的先後順序開始編號)

#### Cover D Open(護蓋D被打開了)

這個護蓋 D 是在雙面列印單元後面,這個護蓋 被打開了, 拉起護蓋 D 的門栓然後緊密地合上 這個護蓋。

## Cover E Oren(護蓋E被打開了)

這個護蓋 E 是在五層分百機後面,這個護蓋被 打開了, 拉起護蓋 E 的門栓然後緊密地合上這 個護蓋。

### Cover F Oren( 護蓋 F 被打開了)

這個護蓋F是在十層萬用出紙槽裝置的紙張導 板護蓋,這個護蓋被打開了,拉起護蓋F的門 栓然後堅密地合上這個護蓋。

### Cover 6 Oren(護蓋G被打開了)

這個護蓋 G 是在十層分頁機後面,這個護蓋被 打開了,請將十層分頁機推離印表機後,拉起 護蓋G的門栓然後緊密地合上這個護蓋。

#### Duplex Mem Overflow(雙面列印的記憶體溢載)

這訊息是表示印表機沒有足夠的記憶體可以完 成雙面列印的工作。因此,印表機只能列印一 面資料後就將該紙張退出印表機。所以您可以 依照下列指示方向修正這個錯誤。

如果您在 "選擇模式"的 Config(組態)中將 Ruto Cont (自動繼續)功能設定為Off (關閉)的狀 熊時(1) 按下控制面板上的『繼續』鍵。(2) ) 同 時按下面板上的『切換』鍵和『重置』鍵重置 印表機。

如果您在 "選擇模式"的 Config(組態)中將 Auto Cont (自動繼續)功能設定為 On (開啓)的狀 熊時這個錯誤訊息便會白動消除。

### Face-down Full(上方/列印面朝下出紙槽滿了)

印表機上方的出紙槽已經裝滿了列印的紙張。 請將紙張從上方出紙槽內移開後按下控制面板 上的『繼續』鍵。

親記憶

### Format Error ROM A(ROM 模組 A 格式化錯誤 )

目前安裝在印表機插槽 A 中的 ROM 模組並沒有 事先格式化。如果這個 ROM 模組已寫入資料, 這些資料可能也會寫的不完整。因此,這個 ROM 模組的記憶體可能永遠無法讀取, 在這種 情況下您就必須更換這個模組。

如果您要清除這個訊息,(1) 按下面板上『**繼 續**』鍵,或是 (2) 關閉印表機的電源後將印表機 插槽 A 中的 ROM 模組移除。

### Format Error ROM B**(ROM 模組B格式化錯誤)**

日前安裝在印表機插槽 B 中的 ROM 模組並沒有 事先格式化。如果這個 ROM 模組已寫入資料, 這些資料可能也會寫的不完整。因此,這個 ROM 模組的記憶體可能為永遠地無法讀取,在 這種情況下您就必須更換這個模組。

如果您要清除這個訊息,(1) 按下面板上 『**繼 續**』鍵,或是 (2) 關閉印表機的電源後將印表機 插槽 **B** 中的 ROM 模組移除。.

## Form Feed(換頁)

當印表機是在離線的狀態下而在印表機的記憶 體中,仍然保留有尙未列印出來資料。此時, 請按下印表機控制面板上的『換頁』鍵將殘留 的資料列印出來後淸除印表機的緩衝記憶體。 一日資料列印完畢,印表機的液晶顯示幕上則 會顯示 Ready (準備就緒)的訊息。

#### HDD CHECK**(檢查硬碟)**

印表機目前正在檢杳您所加裝的選購性硬碟裝 置。

### Image Ortinum(影像最佳化)

印表機因為記憶體不足因此將無法依照您要求 的列印品質水進列印影像資料,所以印表機會 自動降低列印品質以讓印表機能持續地列印資 料。請您檢杳列印成品的品質是否能接受,如 果您無法接收,則必須擴充印表機的記憶體(這 是永久性的解決方法),或是暫時性在印表機驅 動程式中將 "列印品質"的設定值更改成 <sup>、</sup>低"(低列印品質)。

#### Insert Imaging Crtg(裝入碳粉匣)

碳粉匣安裝方式並不正確。正確的詳細操作方 法請參考第32頁 〝更換碳粉匣〞中的說明,重 新安裝碳粉匣。

#### Invalid AUX I/F Card(無效的擴充界面卡)

您在印表機內安裝了不支援的界面卡。因此, 請關閉印表機的雷源後移除該界面卡。

#### Invalid HDD (無效的硬碟)

您所安裝的硬碟並不適用於這款印表機。因此, 請關閉印表機的雷源後移除印表機內的硬碟。

### Invalid Option(無效的選購品)

您在印表機上安裝了這款印表機不支援的選購 品,或者是您的潠購品安裝方式不正確。選購 品的正確安裝方式,請參考*淮階使用說明* 中的 "*選購品的使用方法"*,且必須確認這個選購品 是針對這台印表機所設計的,然後重新再安裝 這個選購品。

### Invalid PS3(無效的 PS3 模組)

您在印表機上安裝了這印表機不支援的 PostScript3 ROM 模組,或者是您是選購了正確的 模組但是安裝方式不正確,這個模組的相關資 料請參考 "Adobe PostScript3 ROM 模組" 單元中 詳細的解說可以協助您確認所使用的 PostScript3 模組是否正確無誤,如果是正確的模組,則請 試著重新將這個模組再安裝一次。

## Invalid ROM A(無效的 ROM A 模組)

您在印表機的 A 插槽上安裝了這印表機不支援 的 ROM 模組,或者是您是選購了正確的模組但 是安裝方式不正確,至於這個模組的相關資料 請參考 Ndobe PostScript3 ROM 模組"單元中詳 細的解說可以協助您確認所使用的 ROM 模組是 否正確無誤,如果是正確的模組,則請試著重 新將這個模組再安裝一次。

### Invalid ROM B(無效的 ROM B 模組)

您在印表機的 B 插槽上安裝了這印表機不支援 的 ROM 模組,或者是您是選購了正確的模組但 是安裝方式不正確,至於這個模組的相關資料, 請參考 Ndobe PostScript3 ROM 模組"單元中詳 細的解說可以協助您確認所使用的 ROM 模組是 否正確無誤,如果是正確的模組,則請試著重 新將這個模組再安裝一次。

態和錯誤訊息

Jam XXX XXX XXX XXX**( 夾紙 XXX XXX XXX XXX)** 

這個訊息是表示在印表機的萬用進紙匣、進紙 匣、護蓋或是其他 xxx 標示的裝置內發生了來 紙的問題。至於如何清除來紙請直接參考第2 百 "清除夾紙" 章節中相關的說明資料將會協 助您順利將來紙清除乾淨,不存此贅沭。而且 在第1頁 "如何避免發生進紙和夾紙的問題" 單元更有淮一步的說明,將幫助您如何澼孕發 生來紙的問題。

### Job Cancel(列印工作取消)

您所傳送的列印工作已經被取治了。

### Manual Feed xxx 999 (手動進紙 xxx yyy)

日前的列印工作被指定使用手動淮紙模式,請 確定所指定的紙張大小 (xxx) 和實際放在所指定 的進紙匣 (999) 內的紙張大小是相同的,確定後 請按下印表機控制面板上的 『**連線**』鍵。

如果您不想在手動進紙模式下列印目前的列印 工作,可以按下控制面板上的 『**繼續**』鍵,印 表機便會從目前 "紙張來源"設定值中所指定 的紙匣淮紙列印這份文件。

### Mem Overflow(記憶體溢載)

若印表機可用的記憶體不夠用來完成目前的列 印工作。則您可以執行下列其中一個方式來修 正此錯誤:1) 按下控制面板上的 『繼續』鍵, 或是 2) 同時按下控制面板上的 『切**換**』鍵及 『重置』鍵來重置印表機的設定値。

您也可以關閉印表機雷源後再重新開啓,便可 以解除這個錯誤的狀況。雖然如此,您可能需 要縮小字體的大小尺寸或是數目。或者是降低 列印的解析度,增加印表機的記憶體空間。

### Menus Locked(功能表鎖定)

可以從印表機的控制面板上直接驅動的 "選擇 模式"功能表,已經被關閉了。這個設定值可 能是被 EPSON WebAssist 工具程式所更改了。您 可以在 Configuration( 組態) → Printer( 印表機)  $\rightarrow$  Print(列印)  $\rightarrow$  Setup(設定) 功能表中解除這 個 Panel Lock (鎖定控制面板功能)的設定。

## Multibin <N> Full(分頁機內列印的紙張滿了)

這個訊息中所標示的數字<N>(1到10)是表示在 選購品分頁機中的第N層的托盤內紙張已經滿 了。因此,請將該槽中的紙張移開後,按下印 表機控制面板上的 『繼續』鍵。

和信度部長

### Multibin is Removed(分頁機被移開了)

十層分頁機的安裝方式不正確,或是沒有緊密 地附著在印表機上。請依照 〝安裝 10 層分頁 機" 單元中詳細的解說步驟重新安裝。

#### Need Memore(需要記憶體)

您的印表機缺乏足夠的記憶體來完成日前的列 印工作。因此,您可能必須減少這份列印工作 中影像的數量或是字數,或者是安裝額外的記 憶體到印表機內。關於如何加裝記憶體的相關 說明資料,請直接參考進階使用說明中的 "記 憶體模組"的說明資料。

### Offline(印表機離線)

印表機目前對於列印工作尙未進備就緒。

### Outbin Select Error(出紙槽選擇錯誤)

印表機無法從您所指定的出紙槽出紙。因爲, 紙張大小設定値有差異,列印的資料頁會從上 方(列印面朝下)出紙槽(或是分頁機的第一個 出紙托盤)出紙。

按下面板上的『**繼續**』鍵便可以清除這個訊 息。在印表機驅動程式中將 "出紙槽"的設定 **値改變成<b>上方 (列印面朝下)出紙槽 (分頁機第** 一個出紙托盤)。如果您不想要從第一層出紙托 盤出紙的話,請更改列印文件的 "紙張大小" 設定値。

#### Paper Out xxx 999(xxx yyy 缺紙 )

您所指定使用的紙張來源 (xxx) 中已經沒有紙張 可以列印資料。因此,請在該進紙匣中裝入指 定使用大小的紙張(999)。詳細操作方法,請參 考進階使用說明中的 的印資料的基本操作" 章節中有關於如何進紙的相關說明資料。

## Paper Set xxx 999(設定 xxx yyy 紙張)

目前裝在進紙匣 (xxx) 內的紙張大小和您所指定 使用的紙張大小設定値 (999) 不吻合。因此,請 更換正確大小規格的紙張後,再按下面板上的 『繼續』鍵。

刘绪哉乱息

### Print Overrun(印表機超載)

處理列印資料的時間超過印表機引擎的速度, 因為列印的資料量過於龐大。此時,您只要按 下面板上的『繼續』鍵便可以繼續列印資料。 如果這個訊息再度出現,請您在 "選擇模式" 中 Config(組態)功能表中改變 Page Protect ( 頁面保護)的設定值。

#### PS3 Hard Disk Full(PS3 硬碟的資料滿了)

您要寫入選購硬碟中的 PostScript 3 指令集已經 滿了,無法再寫入資料。這是硬碟中規劃給 PostScript 3 使用的空間已經滿了的緣故。

#### Reade(印表機準備就緒)

印表機已經進備就緒隨時可以接收資料執行列 印的工作。

#### Remove Outrut Parer (移開列印輸出的紙張)

當您更改完分頁機的模式後出現這樣的訊息, 即表示目前在選購分頁機中仍然留有列印的文 件。因此,請將分百機裝置中的紙張移開。

### Reset(重置)

印表機目前的傳輸界面已經被重置而且在印表 機的緩衝區中的列印資料也已經被清除。雖然 如此,其他傳輸界面依然會有作用而日該界面 也澴保留原先的設定值和列印資料。

#### Reset All(全部重置)

印表機所有的設定值都已經被重置同使用者預 設的列印組態,或者是先前儲存的設定値。

#### Reset to Save(儲存後重置)

當您退出 "選擇模式"後,則您原先已經在此 模式中所改變的新設定值將不會立即生效。若 您想讓這些新的設定值能夠立即生效,請執行 下列其中一個方式: 1) 按下控制面板上的『繼 續』鍵或是『**連線**』鍵來退出 〝選擇模式″( 當目前列印工作一完成後新的設定値便會立即 牛效),或是2)同時按下控制面板上的『切換』 鍵及『重置』鍵重置印表機的設定値。

### ROM CHECK (檢查 ROM)

印表機正在檢查 ROM 模組。

論

#### RAM CHECK (檢查 RAM)

印表機正在檢杳 RAM。

#### Self Test(印表機自我測試)

印表機正在執行一個快速內部檢杳工作。

#### Service Req xxxx**(維修代號 xxxx)**

偵測到印表機的控制器發生錯誤或是引擎發生 錯誤。請抄寫下印表機的液晶顯示幕上所出現 的號碼 (xxxx)。然後,關閉印表機的雷源後, 等待至少五秒鐘後重新再開啓印表機的雷源。 如果這個錯誤依然存在,請關閉印表機的電源 後拔除連接的電源線然後聯絡服務中心。

#### Standby(省電待機中)

印表機目前處在電力消耗比較低的省雷待機狀 號是亮著,即表示印表機仍在連線的狀態。

#### Toner Low( 碳粉即將用盡)

印表機的碳粉即將完全用盡。因此,請進備 個新的碳粉匣,可以隨時進備更換目前舊的碳 粉匣。

### Toner Out(碳粉已用盡)

您必須更換新的碳粉匣。詳細的操作方法,請 參考第32頁 〝更換碳粉匣"中的詳細說明。

此時,您如果按下控制面板上的『**繼續**』鍵可 能還可以列印一、兩頁的資料。

#### Warming UP (印表機暖機中)

印表機正在暖機中。當印表機暖機宗畢進備接 收列印工作時,則液晶顯示幕上的訊息會改變 成 Ready(準備就緒)的訊息。

#### Write Error ROM A(ROM A 資料寫入錯誤)

在印表機的 A 插槽中並沒有安裝仟何的 ROM 模 組,或者是所安裝的模組不能寫入資料。也許 這個 A 插槽中的 ROM 模組一開始是可以寫入資 料,但是可能資料寫入也不完全正確。

如果您想要修正這個錯誤,您可以執行下列其 中一個方式:1)於關閉印表機的電源後,移除 這個 ROM 模組,然後再開啓印表機的雷源;或 是2)同時按下控制面板上的『切換』鍵及『重 置。鍵重置印表機的設定值。

### Write Error ROM P(ROM P 資料寫入錯誤)

無法將資料寫入程式 ROM 模組。也可能是寫入 ROM 模組中的資料不完整。

若想要修正這個錯誤,則您可以執行下列其中 一個方式:1)關閉印表機的電源,然後再開啓 印表機的電源。2) 按下控制面板上的 『**繼續**』 鍵,或是3)同時按下控制面板上的『切換』鍵 和『重置』鍵重置印表機的設定値。

#### Writing ROM A(正在將資料寫入 ROM A)

印表機正在將資料寫入插槽 A 的 ROM 模組內。

### Writing ROM P(正在將資料寫入 ROM P)

印表機正在將資料寫入程式 ROM 模組內。

# <span id="page-33-0"></span>更換碳粉匣

這個碳粉匣最多可以列印約 15,000 頁的資料, 但是這個列印量會因為列印工作內容的複雜程 度的不同而不同。

如果您發現列印的影像的顏色變淡,請淮入

"選擇模式"功能表單後利用 Toner (碳粉)功 能項目檢杳截至目前印表機的碳粉匣內碳粉存 量。詳細操作方法講閱讀*淮階使用說明* 中的 "選擇模式"童節內的說明資料。

一旦碳粉存量的標示表出現在印表機的液晶顯 示幕的控制面板上,您可以很容易就辨識出在 英文字母E(用盡)和F(全滿)之間總共有幾個 星號,每一個星號是代表碳粉總容量的25%。 因此,如果您發現在液晶顯示幕控制面板上只 出現一個星號時,您就必須開始進備更換新的 印表機碳粉匣。

請更換編號為 S051068 的碳粉匣,即使您發現原 先換下來的碳粉匣的產品編號是另外一組不同 的號碼,還是請您務必更換編號為 S051068 的碳 粉匣,因爲這個碳粉匣是針對 600-dni 高品質的 的印表機所設計的產品。

請依照下列步驟更換印表機的碳粉匣:

- $1.$ 請確定印表機的電源是在開啓的狀態。
- 2. 打開印表機的護蓋A。

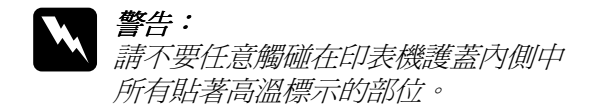

**CAUTION Hot Surface Avoid** Contact (注意:表面高温避 免觸碰)

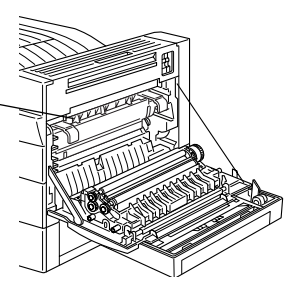

3. 用雙手握住碳粉匣的前端,然後輕輕地將碳 粉匣朝您的方向拉,便可以將碳粉匣移出印 表機。

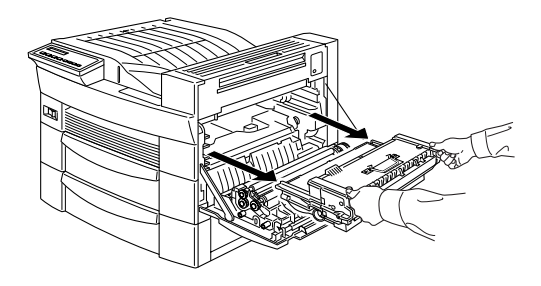

請依照不可燃物處理方式的規定丟棄這已經  $4.$ 使用渦的碳粉匣。

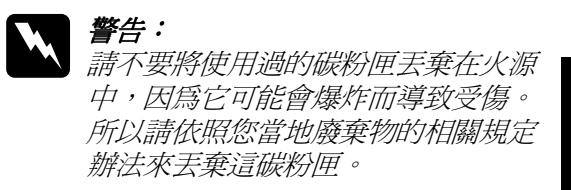

5. 以水平方式平穩地握住這個新的碳粉匣,然 後請依照下圖所示的方法輕輕地將碳粉匣搖 晃數次,讓碳粉可以分佈地非常均勻。

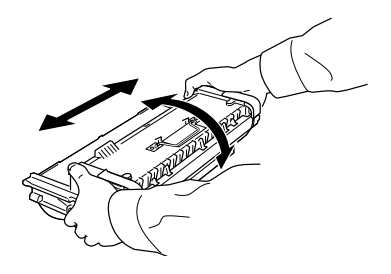

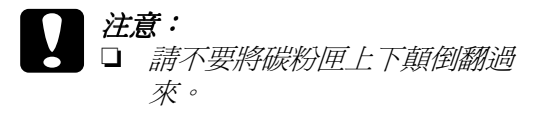

□ 除非有必要,否則請不要將這碳 粉匣暴露在室内的燈光下太久。 如果您渦度暴露這碳粉匣會導致 在列印的頁面中會出現不正常的 黑色區域或是淡色區域。而且還 會縮短碳粉屑的使用壽命。

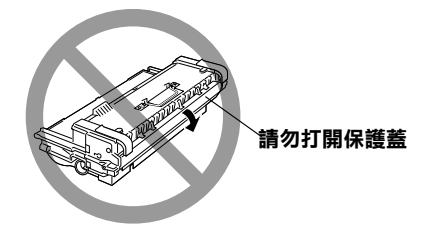

爲了要鬆開新碳粉匣兩側的附有彈簧的握 6 把,您必須要用手握緊每一邊的握把後將封 條的貼紙撕開後,慢慢地鬆開您的手。

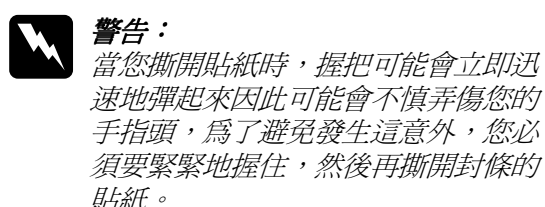

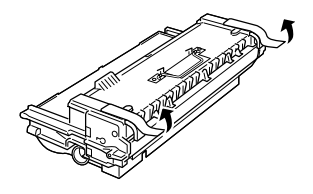

7. 用雙手握住碳粉匣上的握把並將其舉起來, 然後將此碳粉匣導入兩側的軌道,並往印表 機的內部移動直到頂住底部,無法再向前進 為止。

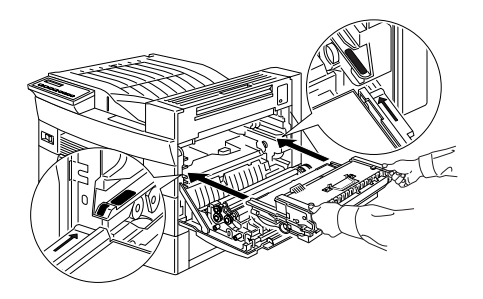

8. 合上護蓋A。

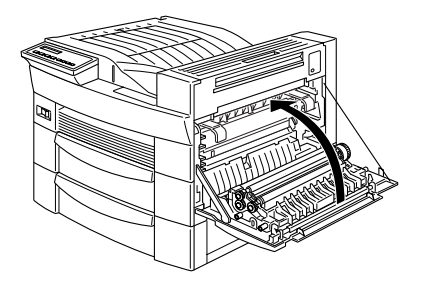

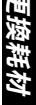

EPSON 公司相關資料

# 公司地址

- 發行者:台灣愛普生科技股份有限公司
- 地 址:台北市南京東路三段 287號 10樓
- 電 話:(02) 2717-7360 (代表)
- 客服專線:(02) 2547-3000
- 傳真: (02) 2713-2155

EPSON TAIWAN TECHNOLOGY & TRADING LTD.

10F, NO.287, Nanking E. Road, Sec. 3, Taipei, Taiwan, R.O.C

Phone:  $(02)$  2717-7360

Service Phone: (02) 2547-3000

Fax:  $(02)$  2713-2155

Lan Fax:  $(02)$  2717-5023

# **㆞區辦事處**

## **新竹辦事處**

地 址:新竹市光復路二段 295 號 13 樓之 3

電 話: (03) 573-9900

傳 真: (03) 573-9169

### **台㆗辦事處**

地 址:台中市忠明南路 497 號 16 樓 1 室

電 話:(04) 371-3500

傳 真:(04) 371-4899

## **高雄辦事處**

地 址:高雄市民族一路 80 號 26 樓之 1

- 電 話:(07) 398-7890
- 傳真: (07) 395-8155